# **Οδηγός διασύνδεσης τερματικού epay Verifone Vx520 με τον ΦΗΜ (πρωτόκολλο ΑΑΔΕ)**

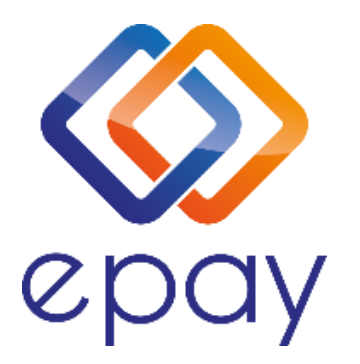

**Euronet Merchant Services Ίδρυμα Πληρωμών Μονοπρόσωπη Α.Ε. Σαχτούρη 1 & Λεωφόρος Ποσειδώνος, 176 74 Καλλιθέα, Αθήνα, Ελλάδα Αδειοδοτημένο Ίδρυμα Πληρωμών από την Τράπεζα της Ελλάδος, βάσει του ν. 4537/2018**

1

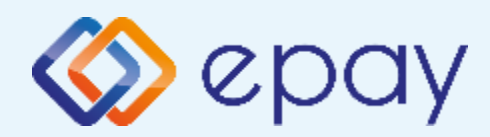

### **Περιεχόμενα**

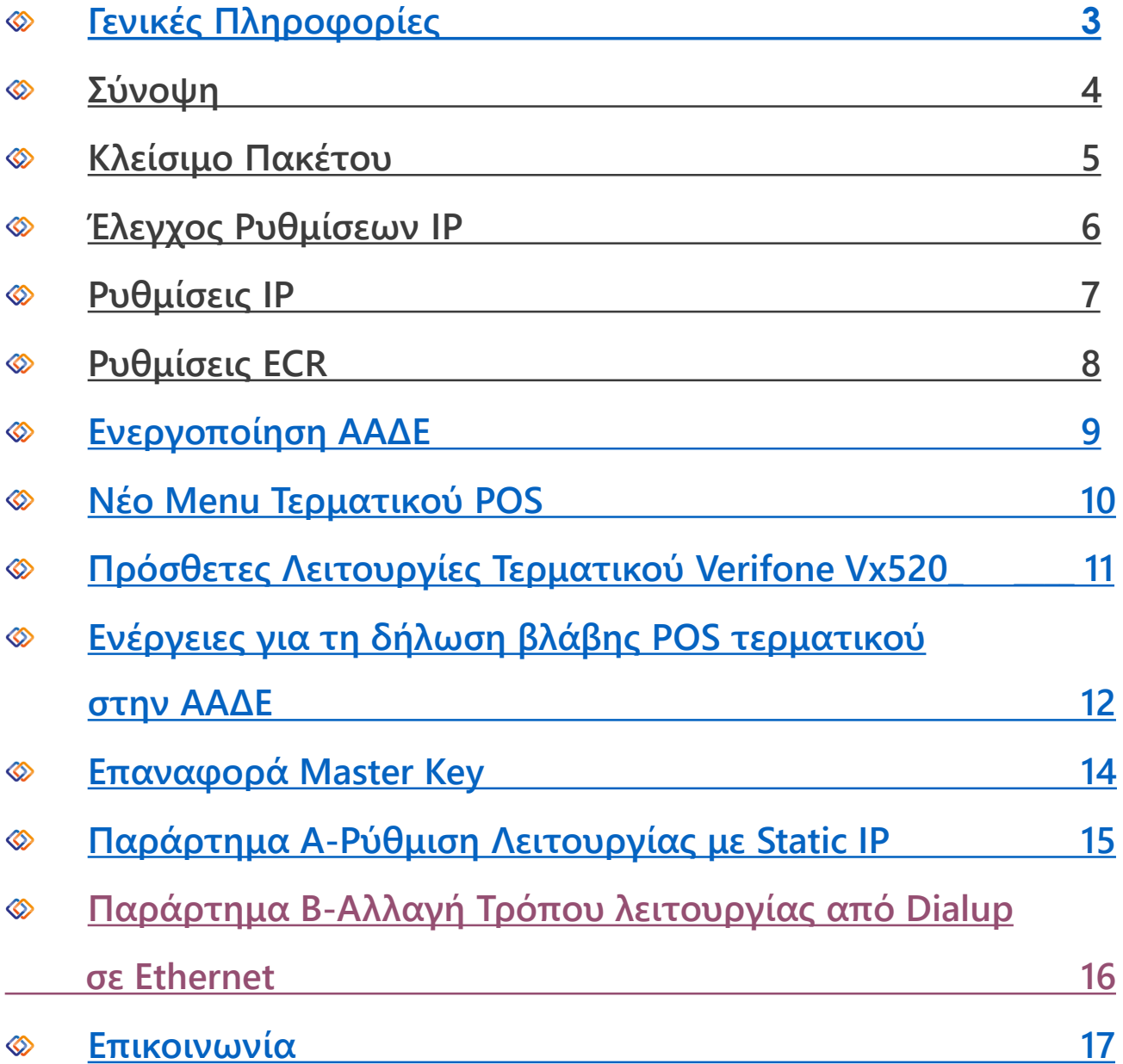

<span id="page-2-0"></span>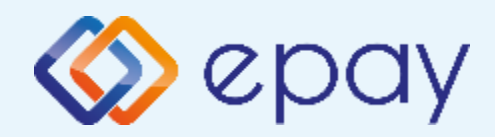

#### **Verifone Vx520 Γενικές Πληροφορίες**

Το τερματικό Verifone Vx520, λειτουργώντας **αποκλειστικά ως ethernet,** μπορεί να υποστηρίξει συναλλαγές στις οποίες η έκδοση του παραστατικού από τον ΦΗΜ (ταμειακή μηχανή) πραγματοποιείται ταυτόχρονα με την εκτέλεση της συναλλαγής στο POS (λ.χ. φυσική παρουσία ενός καρτούχου στο κατάστημα).

Για τη διασύνδεση του POS με τον ΦΗΜ, **συστήνεται η χρήση στατικής (static) IP**.

Σε περίπτωση που το **POS χρησιμοποιεί δυναμική IP (Dynamic ή DHCP)** για τη διασύνδεσή του με τον ΦΗΜ, θα υπάρχει το ενδεχόμενο (συνήθως σπάνιο) να αλλάξει η IP που αποδίδεται από τον router στο POS. Σε τέτοια περίπτωση, **θα πρέπει να καταχωρηθεί η νέα IP διεύθυνση στον ΦΗΜ, σε συνεννόηση με το τεχνικό που υποστηρίζει τον ΦΗΜ**.

<span id="page-3-0"></span>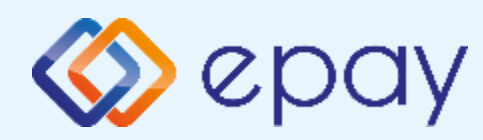

#### **Verifone Vx520 Σύνοψη**

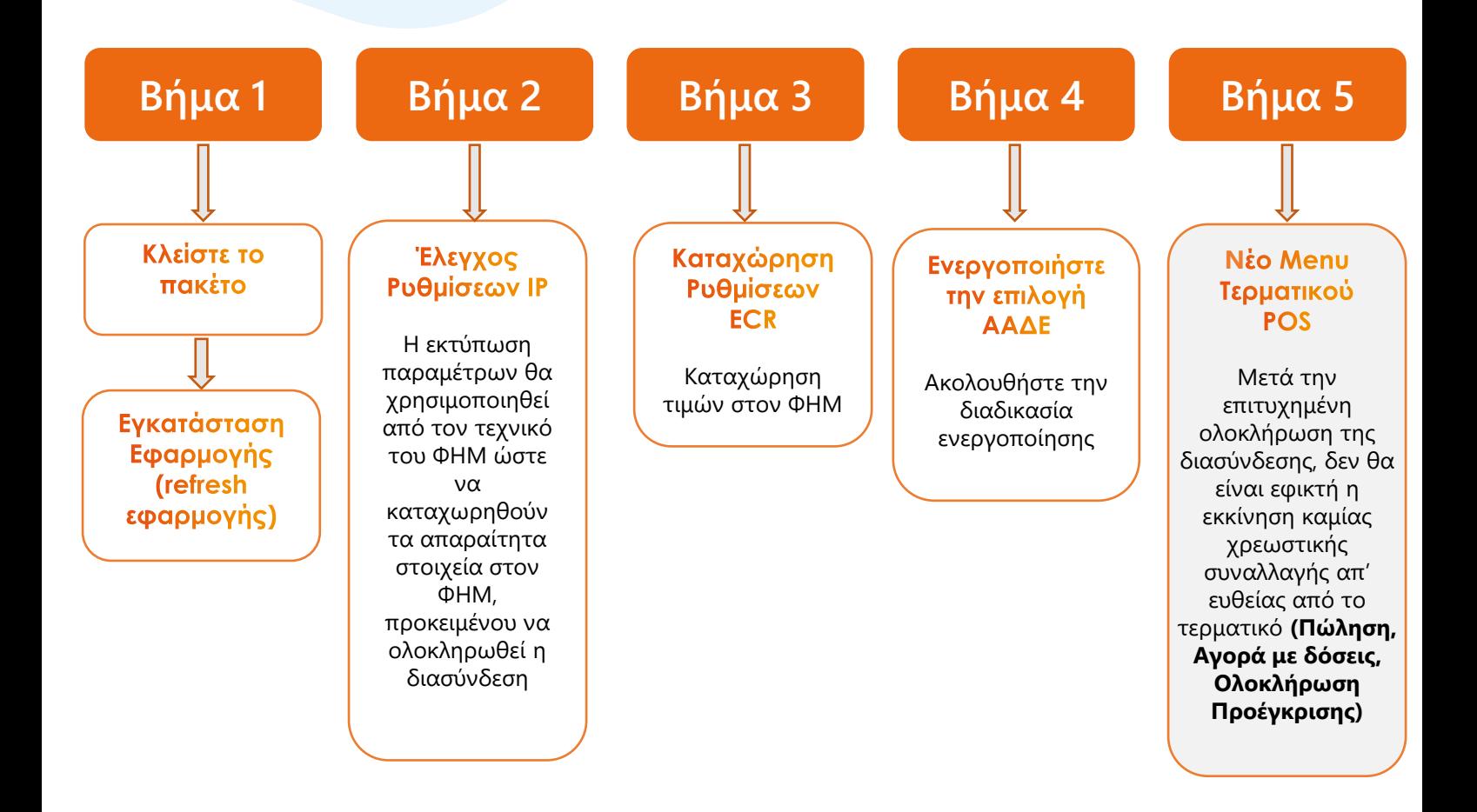

4

<span id="page-4-0"></span>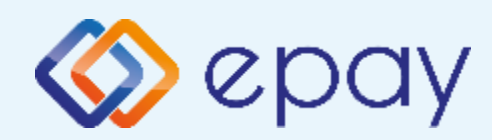

#### **Verifone Vx520 Κλείσιμο Πακέτου**

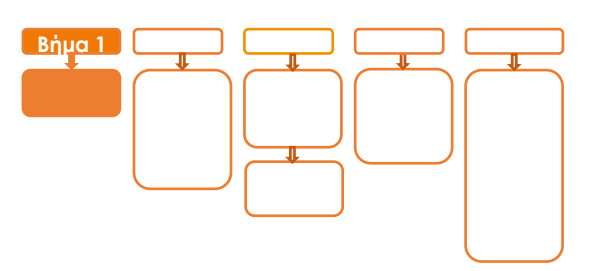

## **Βήμα 1**

- 1. Κλείστε το πακέτο από το μενού του τερματικού σας
- 2. Προχωρήστε σε εγκατάσταση εφαρμογής (refresh εφαρμογής)
	- **·** Πατήστε <mark>Χ</mark> -7. ΜΕΝU ΣΥΣΤΗΜΑΤΟΣ Ο
	- Πληκτρολογήστε 3165
	- **·** Πατήστε <sup>0</sup>
	- Επιλέξτε «6. ΕΓΚΑΤΑΣΤΑΣΗ ΕΦΑΡΜΟΓΗΣ»
	- **Πατήστε Ο**

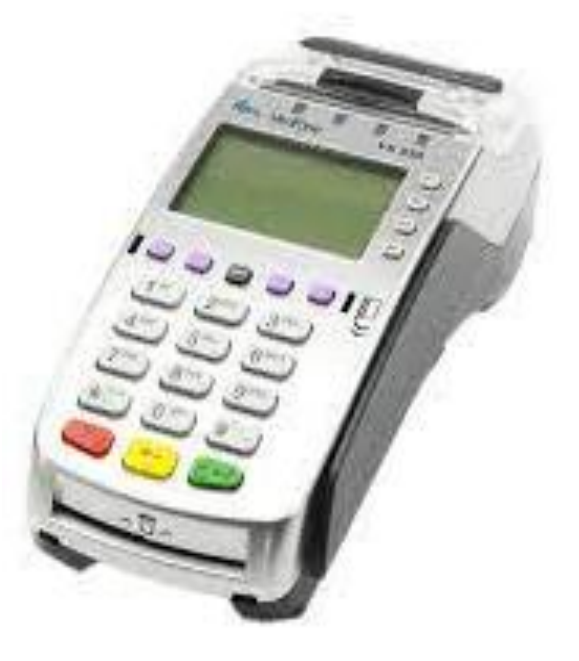

<span id="page-5-0"></span>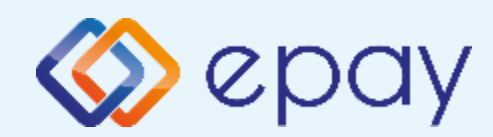

#### **Verifone Vx520 Έλεγχος ρυθμίσεων IP**

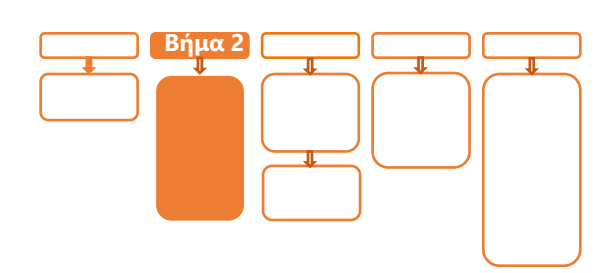

## **Βήμα 2**

- 3. Προχωρήστε σε εκτύπωση παραμέτρων (<mark>Χ</mark> >επιλογή '6-ΕΚΤΥΠ. ΠΑΡΑΜΕΤΡΩΝ'-> )) και ελέγξτε τις παραμέτρους:
	- DHCP/STATIC: έχει τιμή DHCP ή STATIC (ανάλογα πως έχετε ρυθμίσει  $\otimes$ το POS)
	- DLL PORT=5000 ◈
	- $\otimes$ ΣΥΝΔΕΣΗ ΤΑΜΕΙΑΚΗΣ=TCP
	- $\otimes$ Την IP (Local)

<span id="page-6-0"></span>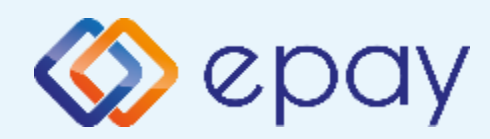

### **Verifone Vx520 Ρυθμίσεις IP**

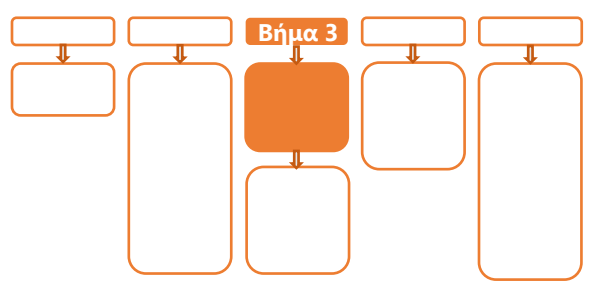

## **Βήμα 3**

4. Αν επιθυμείτε αλλαγή σε Static IP ακολουθήστε τις οδηγίες που περιγράφονται στο 'Παράρτημα Α. Ρύθμιση λειτουργίας με Static IP' στο τέλος του εγχειριδίου.

Διαφορετικά, προχωρήστε στο επόμενο βήμα (Ρυθμίσεις ECR/σελ. 8)

<span id="page-7-0"></span>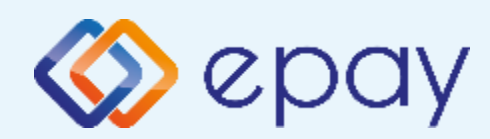

#### **Verifone Vx520 Ρυθμίσεις ECR**

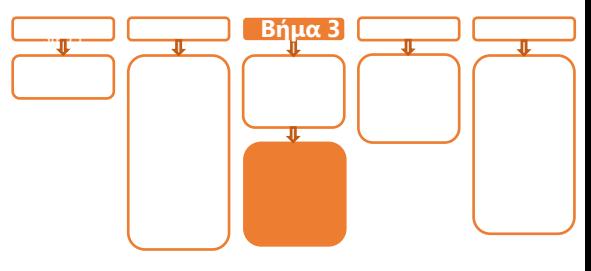

## **Βήμα 3**

- 5. Ο τεχνικός του ΦΗΜ πρέπει να καταχωρήσει τις κατάλληλες τιμές παραμέτρων στον ΦΗΜ, όπως αυτές εμφανίζονται στην εκτύπωση.
	- DLL PORT=5000
	- ΣΥΝΔΕΣΗ ΤΑΜΕΙΑΚΗΣ=TCP
	- την IP (Local) που φαίνεται στην εκτύπωση παραμέτρων
- 6. Επιλέξτε «Τεστ Επικοινωνίας» ( $\mathbf{X} > 8$  | 0

Αν το «Τεστ Επικοινωνίας» είναι:

- i. Επιτυχημένο, συνεχίστε στο επόμενο βήμα
- II. Αποτυχημένο, επιστρέψτε στο Βήμα 2 (Έλεγχος ρυθμίσεων IP/σελ. 6) ελέγχοντας τις ρυθμίσεις μέχρι να ολοκληρωθεί επιτυχώς το τεστ επικοινωνίας

<span id="page-8-0"></span>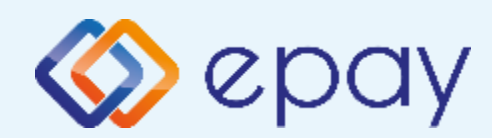

### **Verifone Vx520 Ενεργοποίηση ΑΑΔΕ**

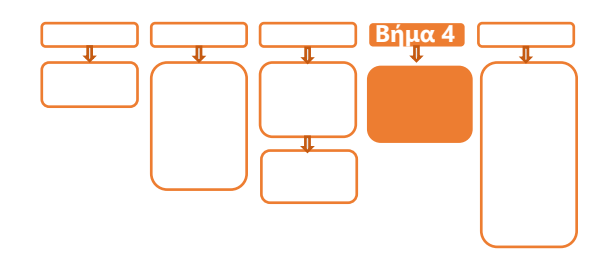

### **Βήμα 4**

- 7. Επιλέξτε **«F6-ΜΕΝΟΥ ΑΑΔΕ»**
- 8. Επιλέξτε **«2-ΡΥΘΜΙΣΕΙΣ**» και πατήστε το **Ο** «πράσινο»
- 9. Επιλέξτε **«1-ΜΕΝΟΥ ΣΥΝΔΕΣΗΣ»** και πατήστε το «πράσινο»
- 10. Επιλέξτε **«1-ΔΙΑΧΕΙΡΙΣΗ ΕΝΕΡΓ/ΣΗΣ»** και πατήστε το **Ο** «πράσινο»
- 11. Επιλέξτε **«1-ΕΝΕΡΓ/ΣΗ ΑΑΔΕ»** και πατήστε το «πράσινο»

Αναγράφεται η ένδειξη «ΑΑΔΕ ΕΝΕΡΓ/ΣΗ» στην οθόνη του τερματικού.

**Το POS τίθεται σε κατάσταση αναμονής για τη λήψη των κατάλληλων εντολών (control μήνυμα) από τον ΦΗΜ προκειμένου να ανταλλαχθούν τα security keys μεταξύ ΦΗΜ & POS τα οποία είναι προαπαιτούμενα για να ολοκληρωθεί η διασύνδεση.**

- a. Εκτυπώνεται σχετικό απόκομμα
- b. Δίνεται η δυνατότητα διακοπής της διαδικασίας διασύνδεσης

ακολουθώντας

- Τα ανωτέρω βήματα 7-10
- Την επιλογή «2-ΑΠΕΝΕΡΓ/ΣΗ ΑΑΔΕ»

ώστε το τερματικό να επιστρέψει στην προηγούμενη λειτουργία του.

Αναγράφεται η ένδειξη «ΑΑΔΕ ΑΠΕΝΕΡΓ/ΣΗ» στην οθόνη του τερματικού

<span id="page-9-0"></span>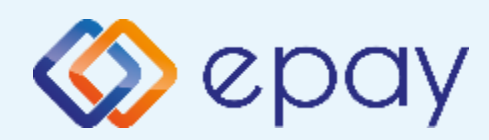

### **Verifone Vx520 Νέο Menu Τερματικού POS**

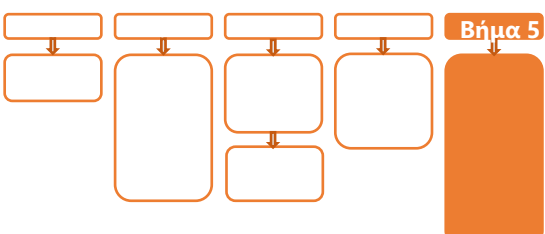

## **Βήμα 5**

Μετά την επιτυχημένη ολοκλήρωση της διασύνδεσης, **δεν θα είναι εφικτή η εκκίνηση καμίας χρεωστικής συναλλαγής**, δηλαδή:

- Πώληση  $\otimes$
- Αγορά με δόσεις (εφόσον υποστηρίζεται από τον κλάδο ◈ δραστηριότητας της επιχείρησης και έχει ενεργοποιηθεί από την epay)
- Ολοκλήρωση Προέγκρισης (εφόσον υποστηρίζεται από τον κλάδο  $\otimes$ δραστηριότητας της επιχείρησης και έχει ενεργοποιηθεί από την epay)

απ' ευθείας από το POS, καθώς το πληκτρολόγιο του POS θα είναι πλέον κλειδωμένο για αυτού του είδους τις συναλλαγές και θα εμφανίζει μήνυμα ΑΝΕΝΕΡΓΟ ΠΛΗΚΤΡΟΛΟΓΙΟ.

<span id="page-10-0"></span>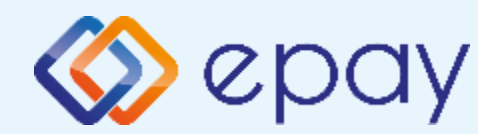

#### **Πρόσθετες Λειτουργίες Τερματικού Verifone Vx520**

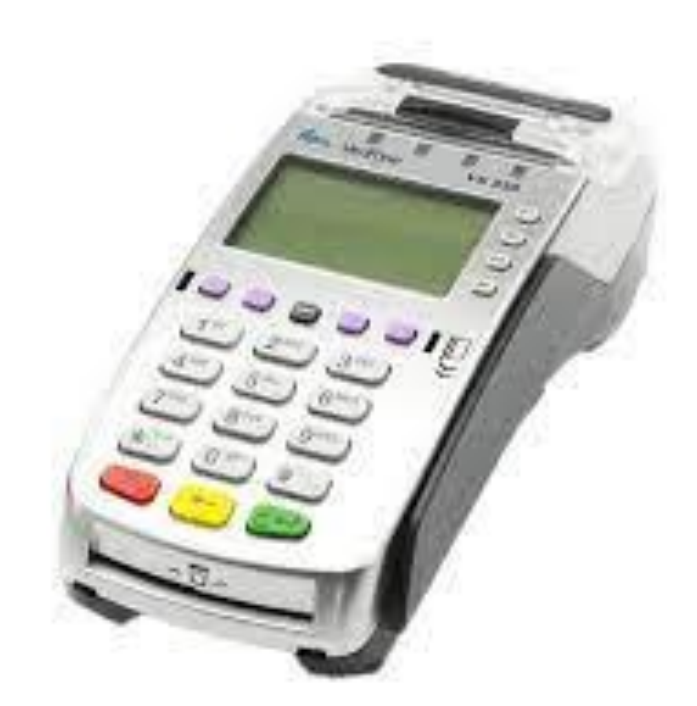

<span id="page-11-0"></span>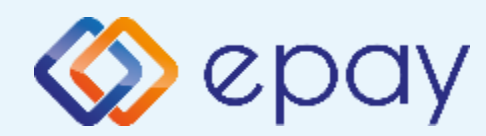

#### **Verifone Vx520 Ενέργειες για τη δήλωση βλάβης POS τερματικού στην ΑΑΔΕ**

Σε περίπτωση βλάβης του ΦΗΜ ή σε περίπτωση βλάβης στην υποδομή της επιχείρησης ορίζεται η παρακάτω διαδικασία από την ΑΑΔΕ, σύμφωνα με την οποία δίνεται η δυνατότητα χρήσης του πληκτρολογίου του POS τερματικού για χρονικό διάστημα που ορίζεται από την ΑΑΔΕ.

Ο χρήστης μεταβαίνει στη σελίδα της ΑΑΔΕ και δηλώνει ο ίδιος τη βλάβη (ανάλογα αν πρόκειται για **Βλάβη ΦΗΜ** ή **Βλάβη Υποδομής,** για το συγκεκριμένο POS τερματικό).

Στο POS:

- 1. Επιλέξτε **«F6-ΜΕΝΟΥ ΑΑΔΕ»**
- 2. Επιλέξτε **«2-ΡΥΘΜΙΣΕΙΣ»**
- 3. Πατήστε το «πράσινο»
- 4. Επιλέξτε **«1-ΣΦΑΛΜΑ ΑΑΔΕ»**
- 5. Πατήστε το «πράσινο»

Μετά την επιλογή του χρήστη, το POS τερματικό θα επικοινωνήσει με την ΑΑΔΕ, προκειμένου να ενημερωθεί για την τύπο της βλάβης, και θα ξεκλειδώσει το πληκτρολόγιο του POS τερματικού επιτρέποντας τη χειροκίνητη εκτέλεση χρεωστικών συναλλαγών για το χρονικό διάστημα που έχει προηγουμένως ορισθεί από την ΑΑΔΕ.

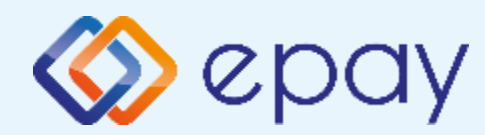

#### **Verifone Vx520 Ενέργειες για τη δήλωση βλάβης POS τερματικού στην ΑΑΔΕ**

#### **Προσοχή!**

Στην περίπτωση **Δήλωσης Βλάβης Υποδομής** (αλλά λειτουργικού ΦΗΜ), σε κάθε χειροκίνητη εκτέλεση συναλλαγών ο χρήστης είναι υποχρεωμένος να εισάγει τον αριθμό της απόδειξης (Ημερήσιο ή Γενικός Α/Α αποδείξεων) που εκδίδει ο ΦΗΜ. Μετά την εισαγωγή του αριθμού της απόδειξης, θα προχωράει η διαδικασία της έγκρισης.

Αν εντός του ως άνω χρονικού διαστήματος η βλάβη έχει αποκατασταθεί:

- o χρήστης μεταβαίνει στη σελίδα της ΑΑΔΕ και δηλώνει ο ίδιος την ◈ αποκατάσταση της βλάβης
- ο ΦΗΜ πρέπει να επικοινωνήσει με το POS τερματικό ◈
- το POS τερματικό θα επανέλθει σε λειτουργία με κλειδωμένο  $\otimes$ πληκτρολόγιο

Αν παρέλθει το ως άνω χρονικό διάστημα και η βλάβη εξακολουθεί να υφίσταται (είτε δεν έχει αποκατασταθεί η λειτουργία του ΦΗΜ είτε παραμένει η βλάβη στην υποδομή της επιχείρησης)

- το POS τερματικό θα επανέλθει σε λειτουργία με κλειδωμένο πληκτρολόγιο
- ο χρήστης θα έχει τη δυνατότητα εκ νέου υποβολής αιτήματος  $\otimes$ βλάβης

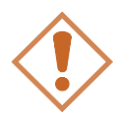

Στην περίπτωση όπου δεν έχει προηγηθεί δήλωση βλάβης ΦΗΜ ή δήλωση βλάβης υποδομής στην ΑΑΔΕ ή η ισχύς της δηλώσεως προσωρινής βλάβης έχει παρέλθει, το τερματικό θα παραμένει με κλειδωμένο πληκτρολόγιο.

<span id="page-13-0"></span>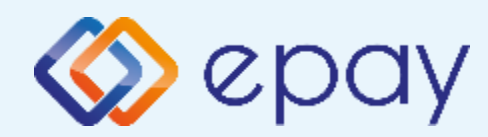

#### **Verifone Vx520 Επαναφορά Master-Key**

- 1. Επιλέξτε **«F6-ΜΕΝΟΥ ΑΑΔΕ»**
- 2. Επιλέξτε **«2-ΡΥΘΜΙΣΕΙΣ»**
- 3. Πατήστε το «πράσινο»
- 4. Επιλέξτε **«2-ΑΝΑΝΕΩΣΗ MASTER KEY»**
- 5. Πατήστε το «πράσινο»

Η επιλογή χρησιμοποιείται μόνο αν απαιτηθεί νέα επικοινωνία του τερματικού POS με την ΑΑΔΕ προκειμένου να ληφθεί εκ νέου το 'κλειδί' επικοινωνίας του συγκεκριμένου τερματικού POS με τον συγκεκριμένο ΦΗΜ.

**Αρνητική είναι επίσης η απάντηση στην περίπτωση όπου το master key δεν αντιστοιχεί στο συγκεκριμένο POS τερματικό.**

<span id="page-14-0"></span>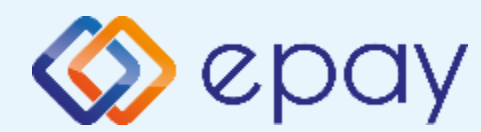

### **Verifone Vx520 Παράρτημα Α Ρύθμιση Λειτουργίας με Static IP**

#### **A. Αλλαγή λειτουργίας POS από DHCP σε Static:**

#### **Α1. Στον router:**

Κάνετε login σαν administrator και καθορίστε ένα range τιμών για static IP. Επιλέξτε μια τιμή από το range προκειμένου αυτή να αποδοθεί στη συνέχεια στο POS (πληροφορίες στο [https://www.aade.gr/diasyndesi-pos-tameiakon](https://www.aade.gr/diasyndesi-pos-tameiakon-systimaton/plirofories-gia-logistes-acquirers-nsps)[systimaton/plirofories-gia-logistes-acquirers-nsps](https://www.aade.gr/diasyndesi-pos-tameiakon-systimaton/plirofories-gia-logistes-acquirers-nsps), ενότητα 'Οδηγοί ρύθμισης ROUTER')

#### **Α2. Στο POS:**

A.2.1 Επιλέξτε «F6-ΜΕΝΟΥ ΑΑΔΕ» (2o μωβ πλήκτρο από αριστερά)

A.2.2 Επιλέξτε «2-ΡΥΘΜΙΣΕΙΣ» και πατήστε το **Ο** «πράσινο»

A.2.3 Επιλέξτε «1-ΜΕΝΟΥ ΣΥΝΔΕΣΗΣ»

A.2.4 Πατήστε το «πράσινο»

A.2.5 Στο «ΜΕΝΟΥ ΣΥΝΔΕΣΗΣ» επιλέξτε «2-ΡΥΘΜΙΣΕΙΣ ΔΙΚΤΥΟΥ»

A.2.6 Πατήστε το «πράσινο»

A.2.7 Καταχωρήστε τις επιθυμητές τιμές για την κάθε παράμετρο επιλέγοντάς την. Πατήστε το «πράσινο» για εισαγωγή στο μενού της κάθε επιλογής και καταχωρήστε την επιθυμητή τιμή σύμφωνα με το βήμα Α1 (χωρίς τις ενδιάμεσες τελείες). Πατήστε το «πράσινο» για έξοδο και αποθήκευση

- i. LOCAL IP
- ii. NET MASK

iii. GATE WAY

A.2.8 Πατήστε το «κόκκινο»

A.2.9 Προχωρήστε σε εκτύπωση παραμέτρων η οποία θα χρησιμοποιηθεί από τον τεχνικό του ΦΗΜ ώστε να επιβεβαιωθούν οι τιμές:

- DLL PORT=5000
- ΣΥΝΔΕΣΗ ΤΑΜΕΙΑΚΗΣ=TCP
- Της Static IP (Local)

<span id="page-15-0"></span>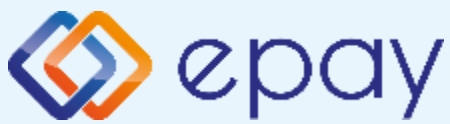

### **Verifone Vx520 Παράρτημα B Αλλαγή Τρόπου λειτουργίας από Dialup σε Ethernet**

#### **A. Αλλαγή λειτουργίας POS από Dialup σε Ethernet:**

- a. Επιλέξτε <mark>χ</mark> -7. ΜΕΝU ΣΥΣΤΗΜΑΤΟΣ- Ο
- b. Πληκτρολογήστε 3165
- c. Πατήστε
- d. Επιλέξτε «1. ΕΠΙΚΟΙΝΩΝΙΑ»
- e. Πατήστε ο
- f. Επιλέξτε «2. ETHERNET»
- g. Πατήστε <sup>Ο</sup> για επιβεβαίωση της επιλογής

(\*) Η ως άνω αλλαγή **δεν** έχει μόνιμη ισχύ. Αν γίνει επανεκκίνηση στο POS θα επανέλθει ο τρόπος λειτουργίας σε dialup.

Προκειμένου η ρύθμιση να είναι μόνιμη, επικοινωνήστε με το τηλεφωνικό κέντρο εξυπηρέτησης (210 3898954) προκειμένου να καταχωρηθεί αίτημα μεταβολής στα συστήματα της epay.

<span id="page-16-0"></span>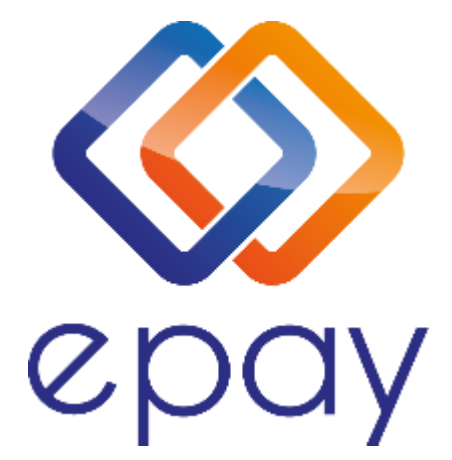

**Euronet Merchant Services Ίδρυμα Πληρωμών Μονοπρόσωπη Α.Ε. Σαχτούρη 1 & Λεωφόρος Ποσειδώνος, 176 74 Καλλιθέα, Αθήνα Αδειοδοτημένο Ίδρυμα Πληρωμών από την Τράπεζα της Ελλάδος, βάσει του ν. 4537/2018**

**Τηλεφωνικό κέντρο εξυπηρέτησης & τεχνικής υποστήριξης επιχειρήσεων της epay 24/7**

**+30 210 38 98 954**